# **Exercises Session 33**

In case you get stuck anywhere, don't be afraid to ask the coaches! They are here to help and will gladly explain everything to you! Take notes during the exercises. Even if you never look at them again, they will help you memorise things!

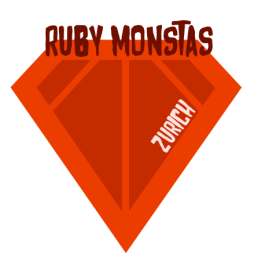

Please quickly read through the documentation, as those will help you solving the following tasks:

Sequel:

<https://github.com/jeremyevans/sequel> [http://sequel.jeremyevans.net/rdoc/files/doc/cheat\\_sheet\\_rdoc.html](http://sequel.jeremyevans.net/rdoc/files/doc/cheat_sheet_rdoc.html) <http://sequel.jeremyevans.net/documentation.html>

Sinatra: <http://www.sinatrarb.com/intro.html>

#### Introduction

In this exercise you will create a blog web application with Ruby, Sinatra and Sequel to create and edit blog posts.

#### Project setup

- 1. Create a new directory where you can save your source code files, e.g. blog
- 2. Create a Gemfile and add Sinatra and Sequel to it.
- 3. Install the dependencies

### Database setup

In order to save the created blog posts we use the Sequel gem which allows us to create, retrieve, update and delete data from and to a database. First of all we need to create a new sqlite database with the following command: sqlite3 blog.db .schema

Now create a new file with the name setup.  $rb$  and add some code to create a table with the name posts and the following columns (see Sequel documentation above): id (primary key), title, content and author.

Run the script to create the database.

## Blog Application

*Note: The solution for each task can be found in the Sinatra documentation (see Sinatra documentation above).*

- 1. Create a new file with the name app.rb and require Sinatra and Sequel. Furthermore, create the get "/" action to fetch the posts from the database and render the posts template.
- 2. Create a new directory with the name views and create a new file posts.erb in this directory and add the HTML + ruby code to render the posts.
- 3. Create the post "/posts" action in app.rb to retrieve a new post, save it to the database and redirect the browser to the created post.
- 4. Create the get "/posts/:id" action to show the post with the given post id in app.rb.
- 5. Create a new file with the name post.erb in the views directory and the HTML + ruby code to display a blog post.
- 6. Create the get "/posts/:id/edit" action to render the edit form and the put "/posts/:id" action to update the post with the given post id.
- 7. Create a new file with the name post\_edit.erb in the views directory and the HTML + ruby code to edit a blog post.
	- a. You need to add <input type="hidden" name="\_method" value="put"> to your form to send the form via put instead of post.